# Smart Card Production Installation Guide

## Contents

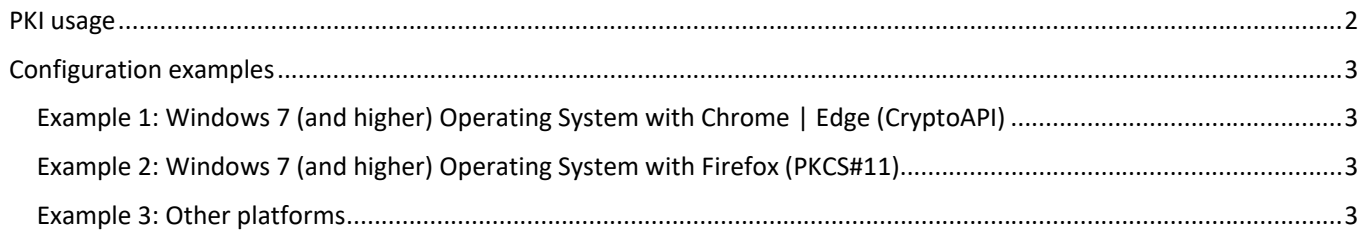

## PKI usage

Usage of smart card client certificate from FRCS VMS PKI depends on the following requirements:

- 1. Adding Root CA certificate ("VMSRCA.cer" for Production environment) to Trusted Root Certificate Authority store
- 2. Adding Issuing CA certificate ("VMSICA1.cer" for Production environment) to Intermediate Root Certificate Authority store<sup>1</sup>
- 3. Installed Smart Card Reader driver from manufacture's web site

Smart card for FRCS VMS PKI works on following platforms:

- 1) Windows 7 (and higher) when using
	- a) MS CryptoAPI out-of-the-box. No additional drivers are needed.
	- b) PKCS#11 requires installation of OpenSC https://github.com/OpenSC/OpenSC/wiki/Windows-Quick-Start
- 2) MacOS uses PKCS#11 and requires installation of OpenSC https://github.com/OpenSC/OpenSC/wiki/macOS-Quick-**Start**
- 3) Unix flavors uses PKCS#11 and requires installation of OpenSC https://github.com/OpenSC/OpenSC/wiki/Compiling-and-Installing-on-Unix-flavors

<sup>1</sup> Explained in manual **RCA and ICA Production installation guide (end users)**

## Configuration examples

#### Example 1: Windows 7 (and higher) Operating System with Chrome | Edge (CryptoAPI)

Works out-of-the-box, if not, verify if **Certificate Propagation** and **Smart Card service** are **Running** and startup type is set to **Automatic.**

#### Example 2: Windows 7 (and higher) Operating System with Firefox (PKCS#11)

To install the certificates, follow these steps:

- 1) Finish installation RCA and ICA1 for Firefox from manual
- 2) In Firefox, do the following:
	- a) Install smart card reader driver if not already automatically installed
	- b) Download OpenSC https://github.com/OpenSC/OpenSC/releases (current release is 0.17).
	- c) Follow the steps described in https://github.com/OpenSC/OpenSC/wiki/Installing-OpenSC-PKCS%2311-Module-in-Firefox,-Step-by-Step
	- d) Insert smart card from VMS into smart card reader
- 3) Firefox uses client certificate from its own store. Open this store by selecting
	- a) Tools->Option->Certificate click **View Certificate**
	- b) Point to Your Certificate
	- c) look for a certificate starting with first 4 character of certificate serial number in VMS Environment (on smart card serial number, 8 characters length, is printed on card). In this case Firefox is verifying all certificates in path for validity

### Example 3: Other platforms

- 1. Download the Certificate from http://pki.vms.frcs.org.fj/pki/VMSRCA.cer and use browser manual to import the certificate to Trusted CA certificate store
- 2. Download the Certificate from http://pki.vms.frcs.org.fj/pki/VMSICA1.cer and use browser manual to import the certificate to CA certificate store
- 3. Install smart card reader for platform from manufacture web site
- 4. Depending on the platform, follow these guides
	- a) https://github.com/OpenSC/OpenSC/wiki/macOS-Quick-Start
	- b) https://github.com/OpenSC/OpenSC/wiki/Compiling-and-Installing-on-Unix-flavors